# How to manage authenticators

 $\overline{\mathbf{0}}$  A user must have relevant access rights to be able to manage authenticators.

If you would like to manage authenticators, please open the Authenticators tab in the user profile. The tab shows the number of registered user authenticators and their parameters. MC / Users / James Miller / Authenticators

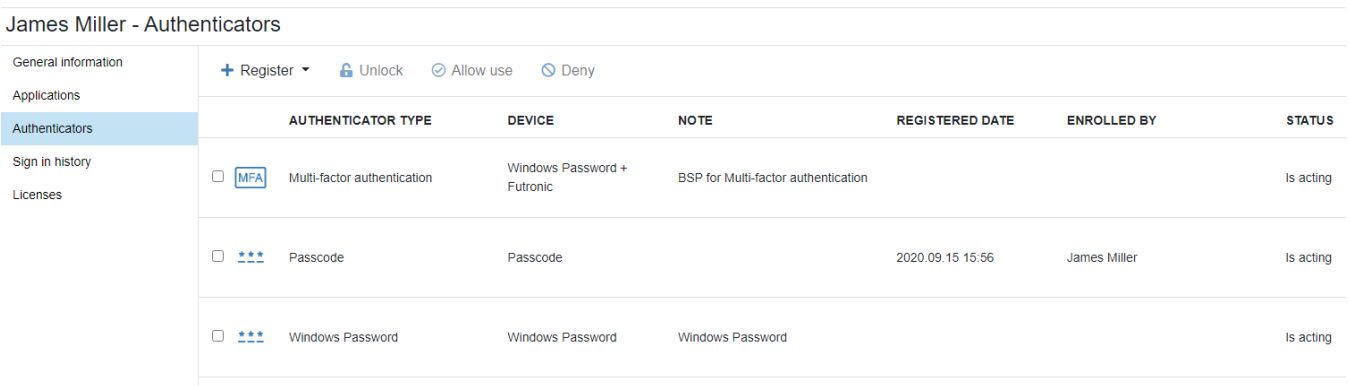

### How to disable an authenticator

1. Select a relevant authenticator.

#### 2. Click Deny.

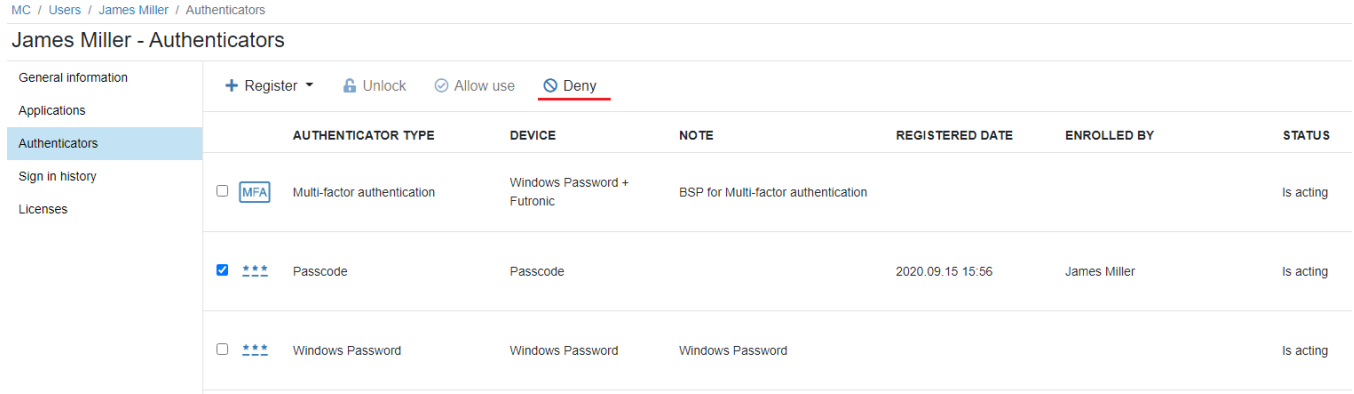

3. Once an authenticator has been disabled, users will not be able to use this login method. The authenticator status will be changed to Forbidden.

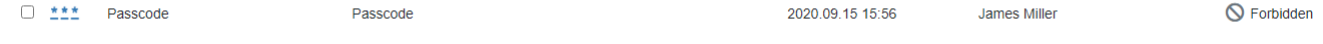

How to enable an authenticator

- 1. Select a relevant authenticator.
- 2. Click Allow use.

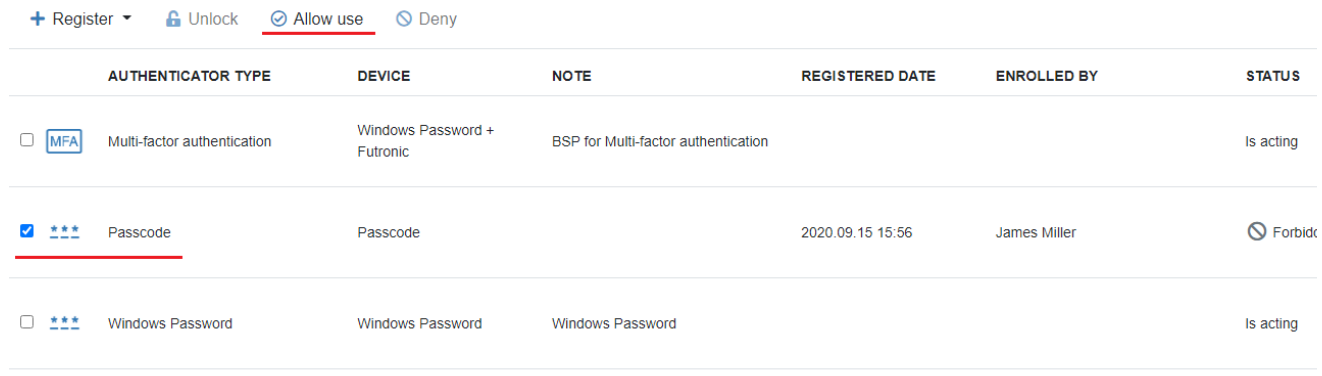

3. Once an authenticator has been enabled, users will have the option to use this login method. The authenticator status will be changed to Is acting.

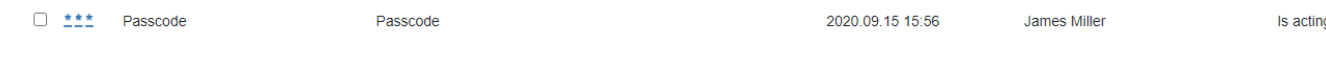

# How to register an authenticator

 $\overline{\textbf{O}}$  Email and SMS providers do not require registration and can be used if a user has indicated their email address or phone number, respectively. If relevant parameters have not been set, authenticators will not appear on the list of available user authenticators.

1. Click **Register** and select a relevant login method from the drop-down list.

 $\bigoplus$  If a user has reached the limit in terms of permitted number of authenticators that can be registered for a given login method, such method will not appear on the list.

2. Please follow these steps to train an authenticator.

 $\bigoplus$  The training algorithm for different authenticators may vary and different windows may appear.

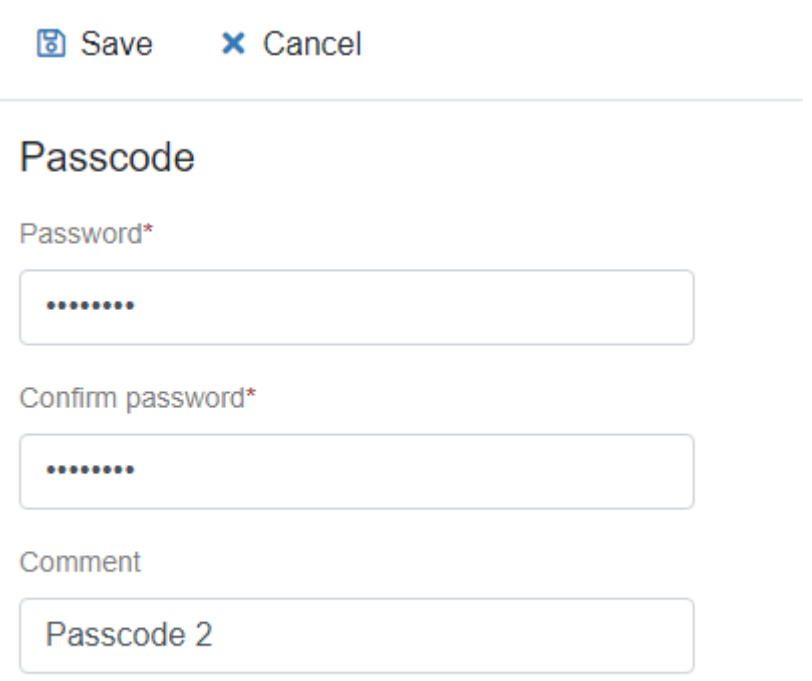

3. After successful registration, the authenticator status will be changed to **Is acting**.

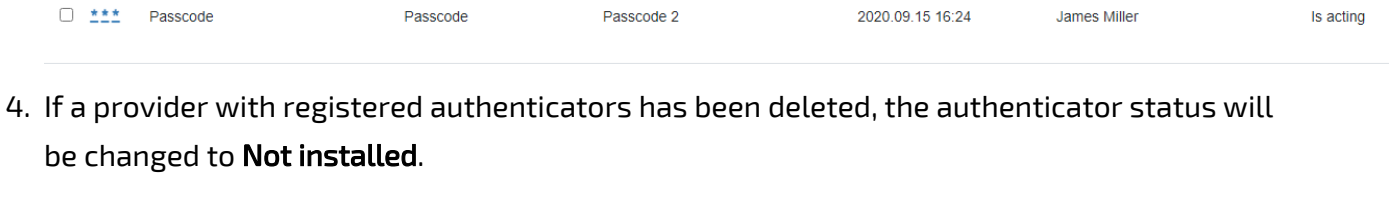

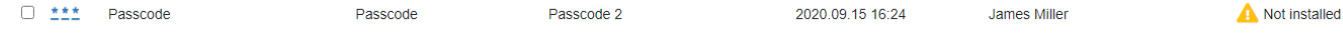

## How to delete an authenticator

#### 1. Select an authenticator and click **Delete**.

MC / Users / James Miller / Authenticators

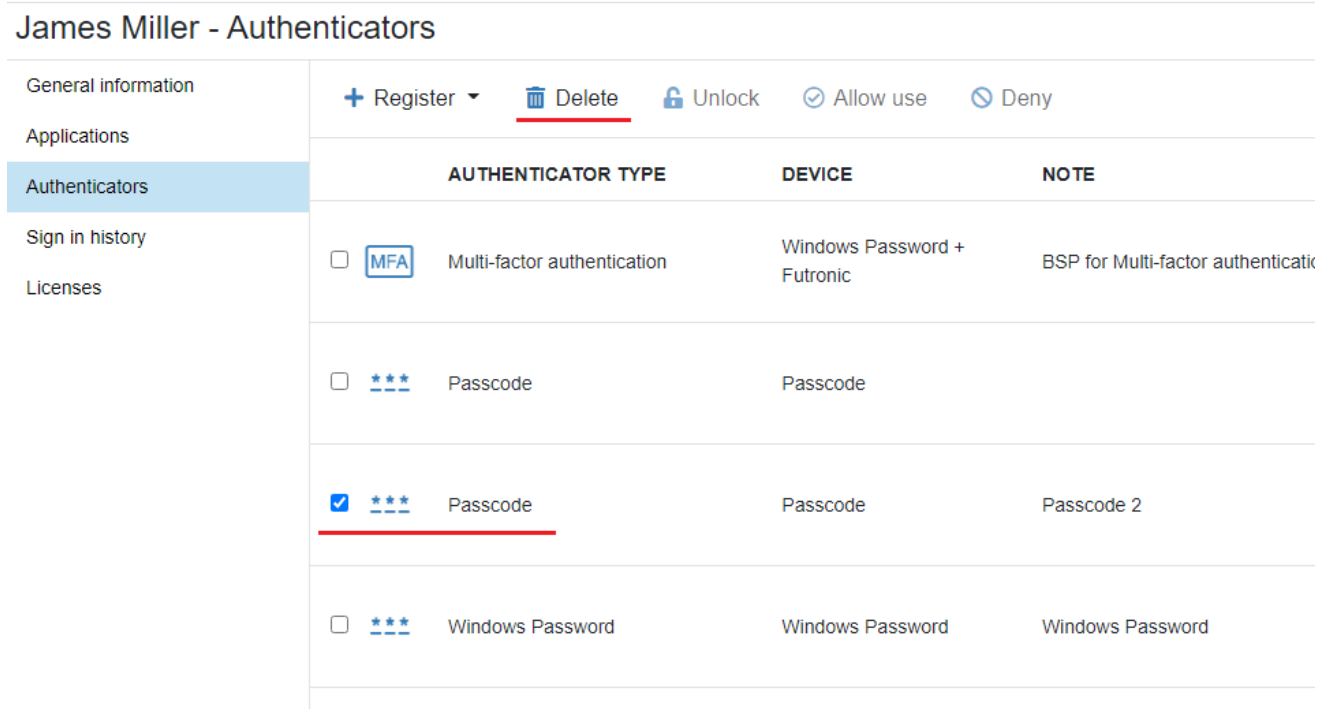

2. Confirm that you wish to delete this item.

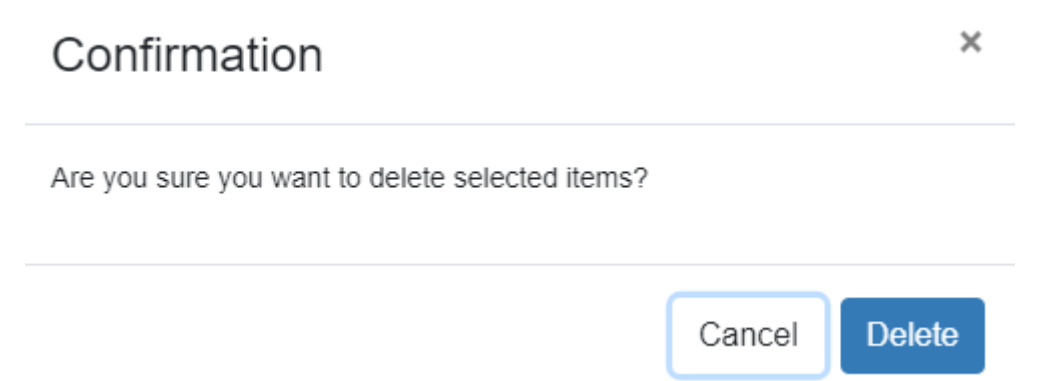

 $\sim$